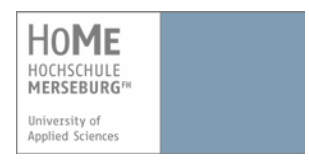

# **VPN einrichten mit Linux (32, 64 Bit) und Mozilla Firefox**

Um das Campus-LAN der Hochschule Merseburg (FH) auch von außerhalb (aus dem Internet) über eine gesicherte Verbindung zu erreichen, stellt das Rechenzentrum einen VPN-Zugang zur Verfügung (vpn = virtual private network). Dadurch können Ressourcen genutzt werden, die sonst nur innerhalb des Campus mit einer hochschuleigenen IP-Nummer freigegeben werden, z.B. Zugriff auf Fachbereichs- und zentrale Server oder kostenfreie Software, die nur für HS-Angehörige bestimmt ist.

### **Voraussetzungen**:

- 1. Sie haben einen aktuellen Virenscanner.
- 2. Sie haben Benutzerdaten (Benutzername und Passwort) von der Hochschule Merseburg erhalten.

## **1. Download des Cisco AnyConnect-Clients**

1. Öffnen Sie Ihren Browser und geben Sie folgenden Link in die Adresszeile ein:

## **[https://vpn.hs-merseburg.de](https://vpn.hs-merseburg.de/)**

Sie befinden sich im Log-in-Bereich des VPN-Portals der Hochschule Merseburg.

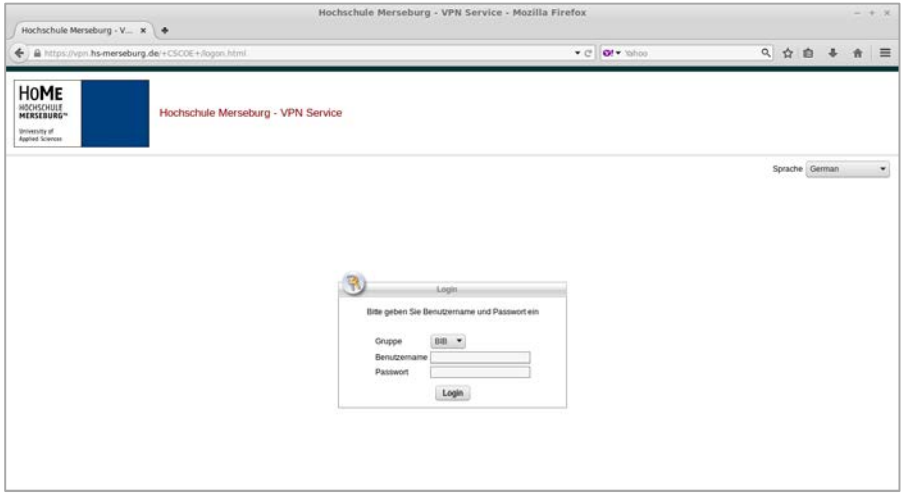

- 2. Wählen Sie zunächst Ihren Bereich ("**Gruppe**") aus und geben Sie anschließend Ihre Benutzerdaten (**Benutzername + Passwort**) der Hochschule ein.
	- Eine Übersicht über die einzelnen Gruppen erhalten Sie auf den Internetseiten des Hochschulrechenzentrums im Bereich "**Netzzugang**".
- 3. Klicken Sie anschließend auf "Login".
	- Es erscheint das Installationsportal für den Cisco AnyConnect-Client.
	- Die Installation beginnt automatisch mit einer Identifizierung Ihres Systems.

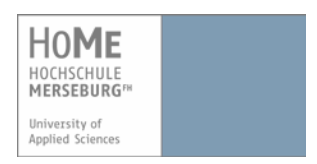

 Das Installationsportal versucht, den Client automatisch zu installieren und zu konfigurieren.

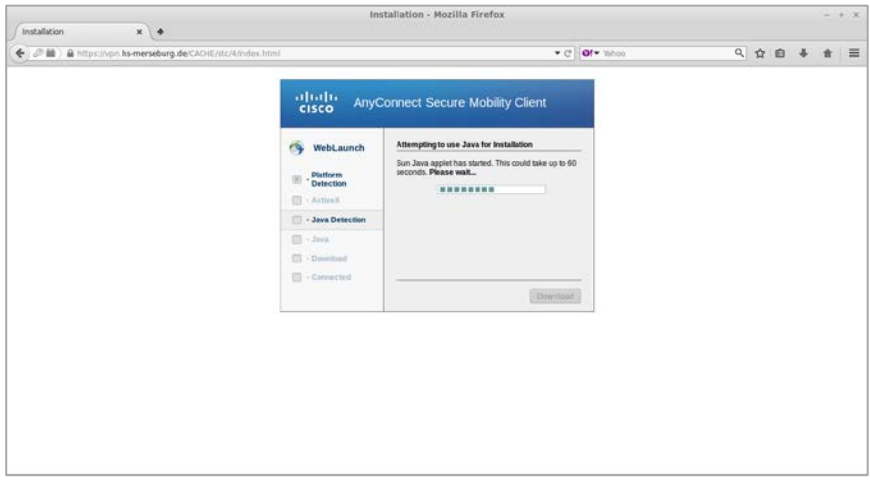

**Falls die Installation des AnyConnect-Clients nicht automatisch durchläuft, dann müssen Sie die Installation manuell vornehmen.**

4. Klicken Sie dazu auf den Link "**Linux x86\_64**" (64 Bit) bzw. "**Linux i386**" (32 Bit), um den Download und die anschließende Installation manuell zu starten.

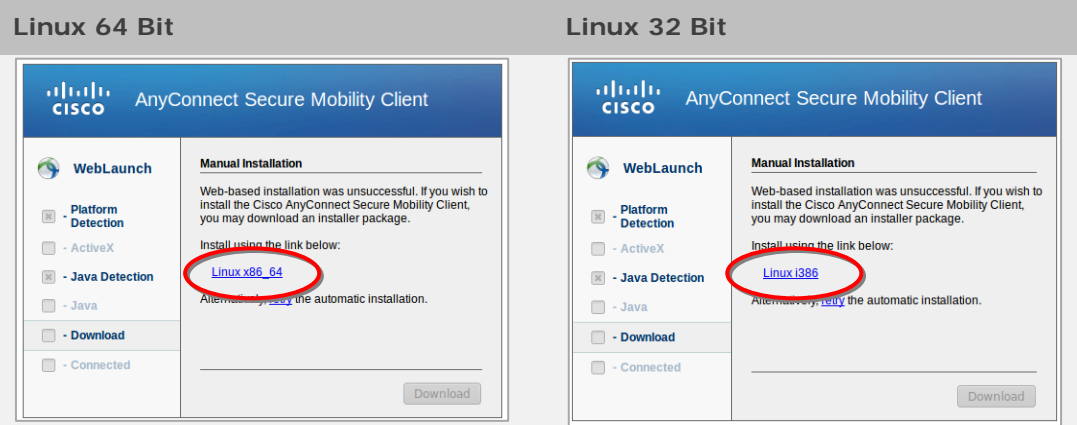

5. Klicken Sie im nächsten Fenster auf "**Datei speichern**" um den Download zu starten.

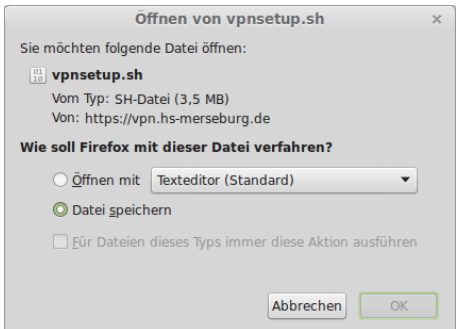

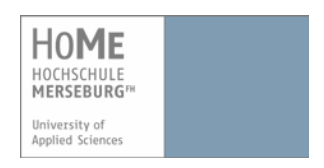

 Die Datei wird gespeichert. In der Regel ist der Speicherort der Download-Ordner, je nach Einstellung.

# **2. Installation des Cisco AnyConnect-Clients**

Um die Datei auszuführen und den AnyConnect-Client zu installieren, müssen Sie der Datei Lese- und Schreibrechte vergeben. Je nach Distribution können Sie dies mit einem **(A) Rechtsklick** auf die Datei im Verzeichnis und dann unter "Permissions" "Diese Datei ausführbar machen" einrichten. Eine andere Möglichkeit ist die Ausführbarmachung über das **(B) Terminal (bzw. Shell)**. Dieser Weg wird im Folgenden erläutert.

- 1. Öffnen Sie das **Terminal** (Strg + Alt + T).
- 2. Wechseln Sie in das Verzeichnis, in dem sich die heruntergeladene Datei befindet. Dies hängt von Ihren Einstellungen ab, in der Regel ist dies der Download-Ordner.

Geben Sie ein und bestätigen Sie mit Enter:

#### **cd Downloads**

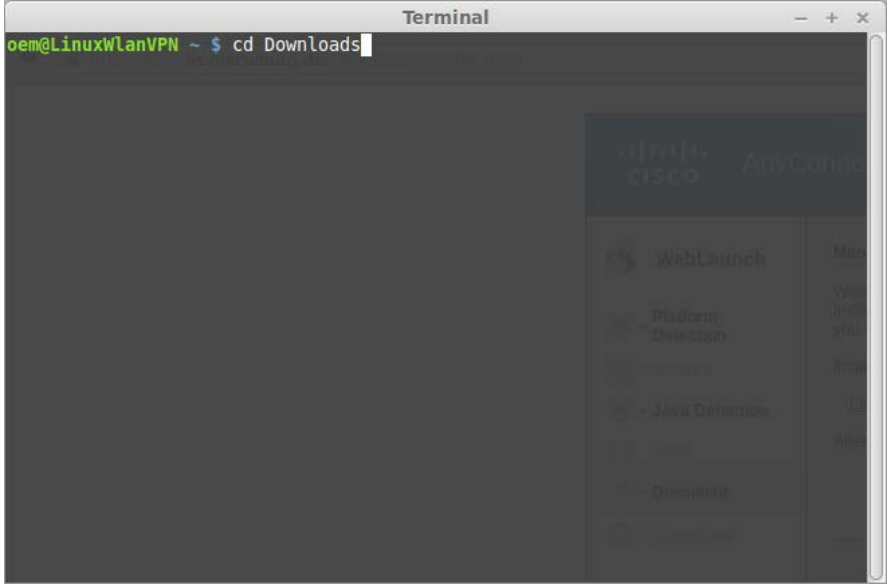

3. Geben Sie folgenden Befehl ein und bestätigen Sie mit Enter, um dem Programm Lese- und Schreibrechte zu vergeben:

#### **chmod 755 vpnsetup.sh**

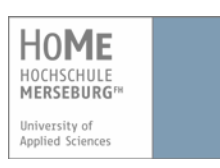

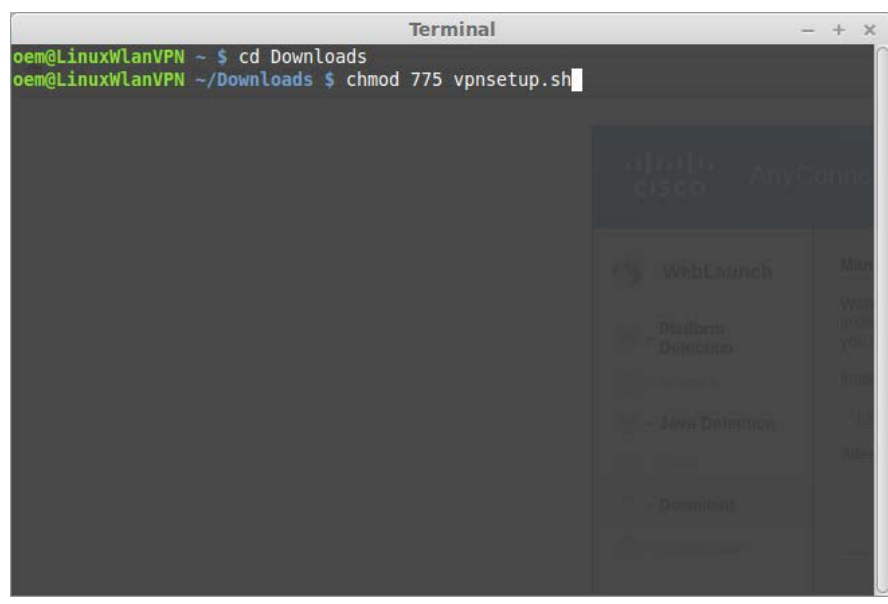

**4.** Rufen Sie die Installation mit Administratorrechten auf:

#### **sudo ./vpnsetup.sh**

5. Geben Sie Ihr Systempasswort ein, sollten Sie jetzt danach gefragt werden (abhängig von der Linux-Distribution).

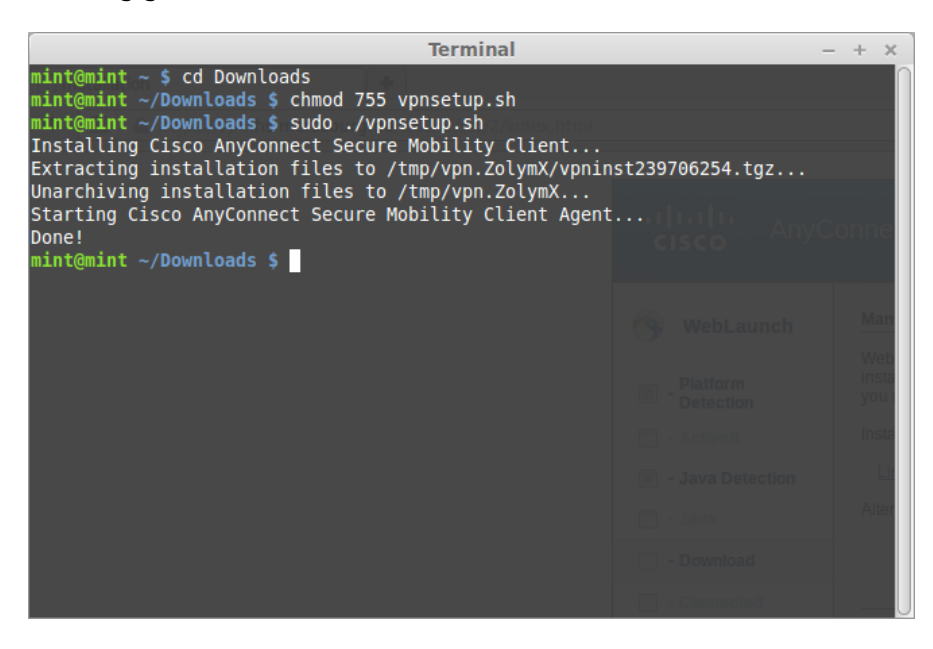

- Die erfolgreiche Installation wird Ihnen mit **Done** im Terminal angezeigt.
- Sie haben den Cisco AnyConnect-Client für eine VPN-Verbindung erfolgreich installiert.

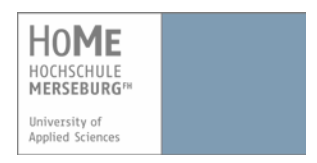

# **3. Erstmalige Konfiguration und Verbindung mit dem Cisco AnyConnect-Client**

Um sich außerhalb des WLAN-Bereichs der Hochschule Merseburg mit dem Campus-LAN zu verbinden, müssen Sie den AnyConnect-Client starten.

1. Um den Cisco AnyConnect-Client unter Linux zu öffnen, geben Sie im Suchfeld Ihres Kontrollzentrums "Cisco" ein und klicken Sie auf das Suchergebnis.

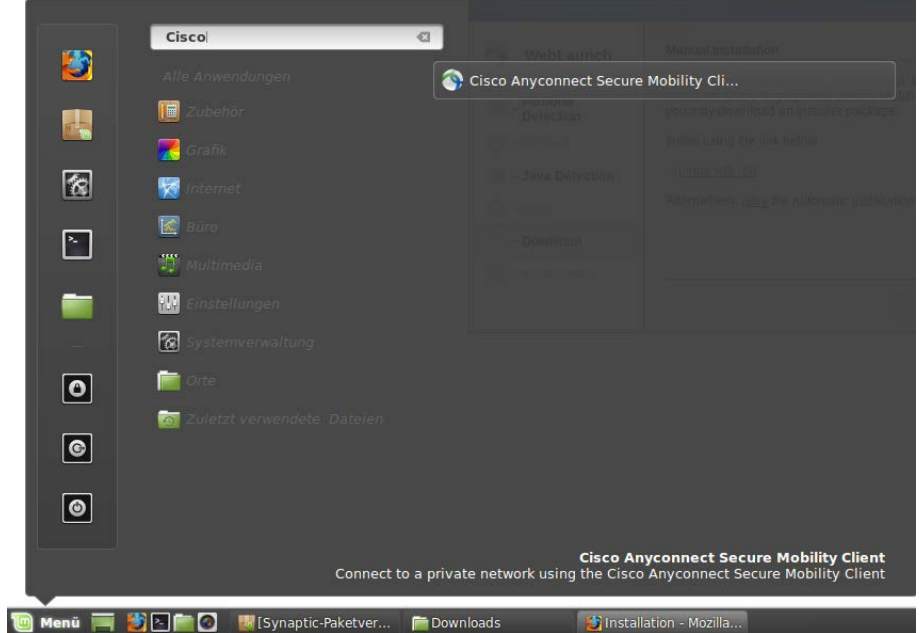

- Der Cisco AnyConnect Secure Mobility Client wird gestartet.
- 2. Geben Sie bei der erstmaligen Konfiguration **vpn.hs-merseburg.de** ein und klicken Sie auf "Verbinden".

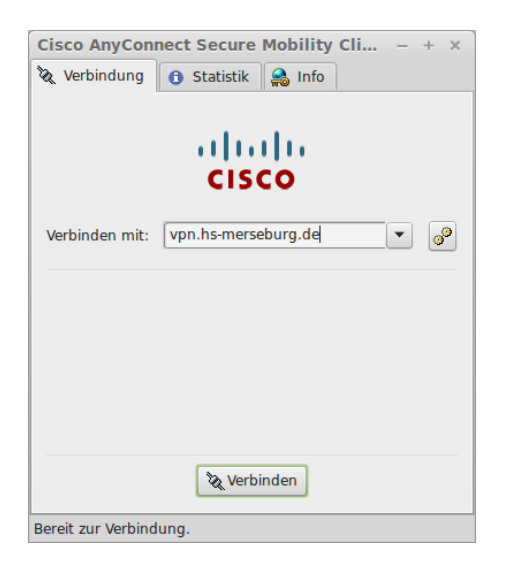

Der Kontakt wird hergestellt.

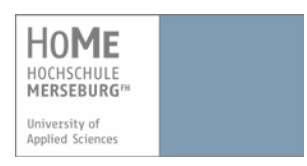

3. Wählen Sie Ihren Bereich unter "**Gruppe**" aus und geben Sie Ihren Benutzernamen und Ihr Kennwort ein.

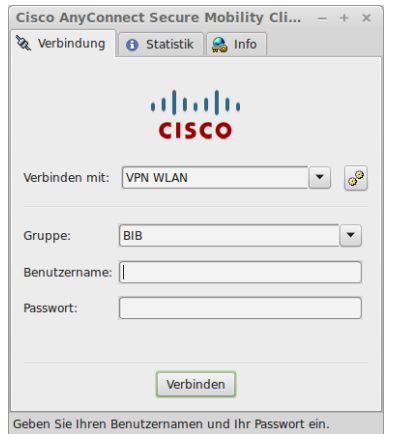

- 4. Klicken Sie auf "Verbinden".
	- Die Verbindung wurde erfolgreich hergestellt.
		- Nach der ersten Konfiguration werden im Dropdown-Menü vier Möglichkeiten zur Verbindung mit dem Campus-Netzwerk aufgelistet:
			- a. Außerhalb (VPN)
			- b. Wohnheim (VPN Wohnheim)
			- c. Campus (VPN Campus)
			- d. WLAN (VPN WLAN)  $\rightarrow$  in Reichweite des Campus-Netzwerks

Befinden Sie sich außerhalb, wählen Sie *VPN* und klicken anschließend auf "**Verbinden**".

#### **WICHTIG!**

Wenn eine neue Version des Cisco AnyConnect-Clients verfügbar ist, dann wird automatisch nach Ihrem Login ein Update-Vorgang ausgeführt. Dieser kann einige Zeit dauern und dabei wird kein Fortschrittbalken angezeigt. **Beenden Sie das Programm nicht, solange der Update-Vorgang läuft!**

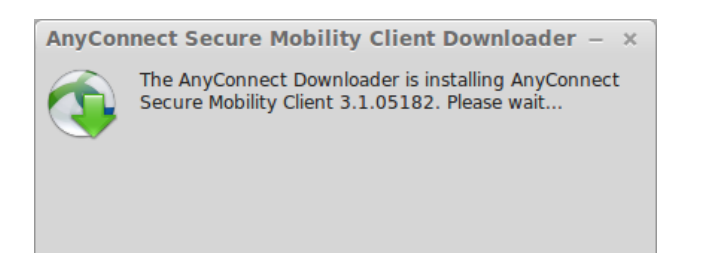

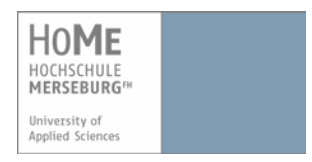

## **HINWEIS:**

Die Anmeldung muss innerhalb von ca. 2 Minuten erfolgen, sonst wird die Verbindung wieder abgebrochen und Sie erhalten folgende Meldung:

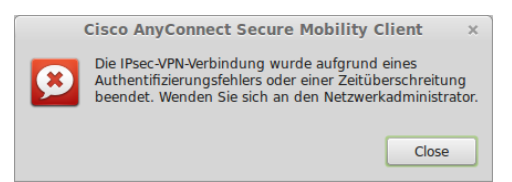

Melden Sie sich in diesem Fall einfach erneut an.

# **4. Trennen der Verbindung mit dem Cisco AnyConnect-Client**

Sie können diese Verbindung jederzeit beenden, indem Sie im Info-Bereich Ihrer Leiste auf das Client-Symbol klicken und anschließend unter "Verbindungen" auf "Trennen".

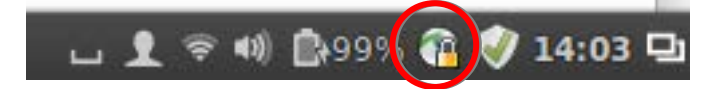